## **IN-HOSPITAL SERIES EVALUATION/CREDIT CLAIM INSTRUCTIONS**

- **1. Go to link provided by department for this series**
- **2. Select the session you attended and need to claim credit for** *(two ways to do this)*

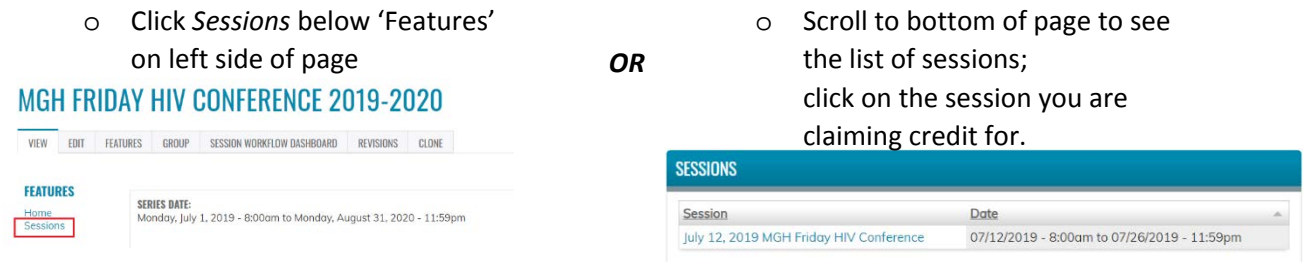

**3. On the session page, scroll towards the bottom of the page to either** *login* **or** *register*

**SESSION DATE:** Friday, July 12, 2019 - 8:00am to Friday, July 26, 2019 - 11:59pm

**LOCATION: Boston, MA 02114 United States** See map: Google Maps

1.00 AMA PRA Category 1 Credit™

1.00 Participation

Please login or register to take this course.

*If you have not yet created an account on our site, please click 'register' and use the instructions on page 3 to do so.*

- **4. Once logged in, you will be brought back to the selected session's page**
- **5. Scroll towards the bottom of the page, click** *Take Course***; you will then receive an email confirming your signup for this session**

**SESSION DATE:** Friday, July 12, 2019 - 8:00am to Friday, July 26, 2019 - 11:59pm

**LOCATION:** Boston, MA 02114 **United States** See map: Google Maps

1.00 Participation

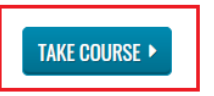

**6. You will need to complete the evaluation to claim your credit** *(two ways to do this)*

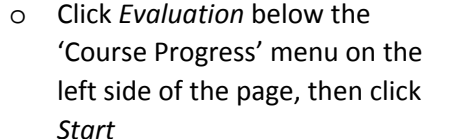

*OR*

o Click *Start Course* at the bottom of the page within the 'Course Navigation' box

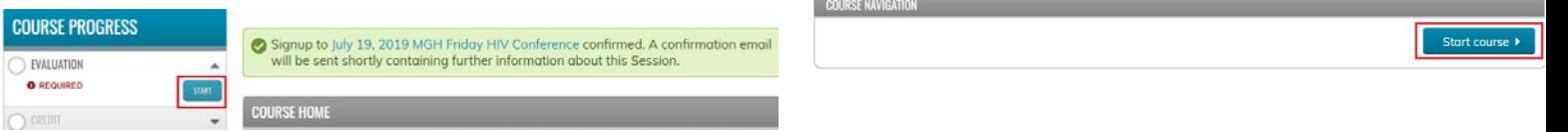

- **7. Complete the evaluation and click 'Submit' at the bottom of the page. You will receive a message that your submission has been received; then click 'Next' at the bottom of the page**
- **8. The credit you are eligible for will be listed on this page; check off "claim this type"**

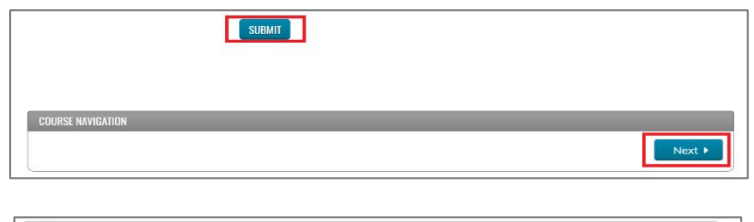

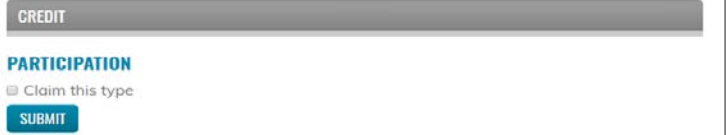

- **9. Insert the number of credits you are claiming in the text box. Check off "I agree that I am only**
- **claiming credit commensurate with the extent of my participation in the activity. \*" and click 'Submit'. You will receive a message that your credit has been awarded; click 'Next' at the bottom of the page**

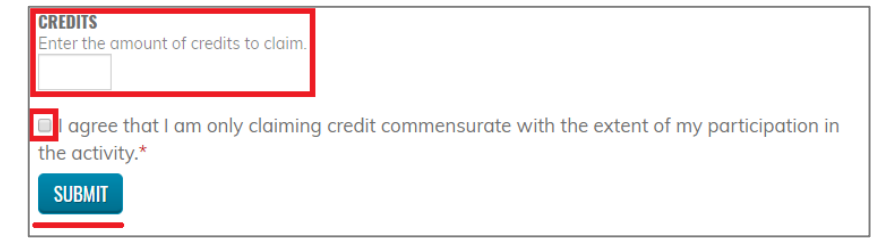

**10. To download a copy of your certificate this particular session, click 'Download Certificate' –**

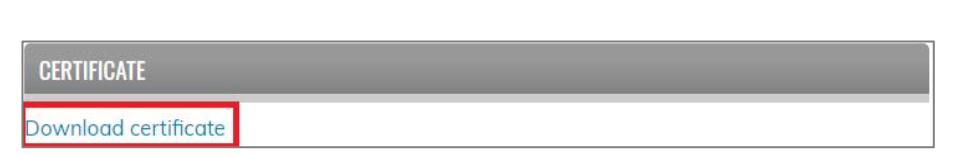

**this information will also be saved in your account on our site.**

## **11. To access a list of all sessions you have claimed credit for:**

- o Hover over *My Account* in banner at top of page  $_{HOME}$  | ABOUTUS | ACCREDITATION INFORMATION | HOSPITALS | COURSE CATALOG | MY ACCOUNT -
- o Click *My Transcript*
- o Click *Session credit* on banner at top of page (below *My Activities* tab) you will then have the option to download the PDF transcript of all the session credits you claimed

## **TOTAL SESSION CREDIT**

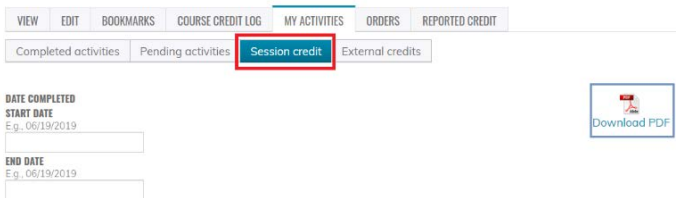

**PLEASE NOTE:** this transcript will only list the credits claimed at sessions; live courses (i.e. Conferences, Symposiums, etc.) are on a separate transcript under your *Completed Activities*

## **ACCOUNT REGISTRATION INSTRUCTIONS**

**1. Navigate to the home page: <https://cpd.partners.org/>**

**2. Click on the "Register" link in the upper-right corner of the screen.**

 $\overline{V}$ 

ı

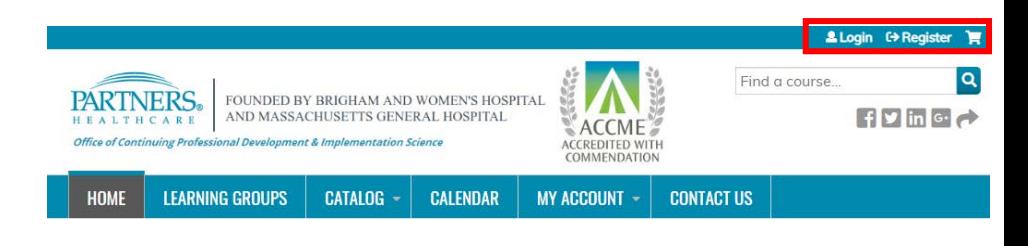

**3. Log In:**

**Partners Employees: use login button under 'Partners HealthCare Faculty And Staff'**

**All Other Users: Use the login button under 'Visitor Login' or create a new visitor account**

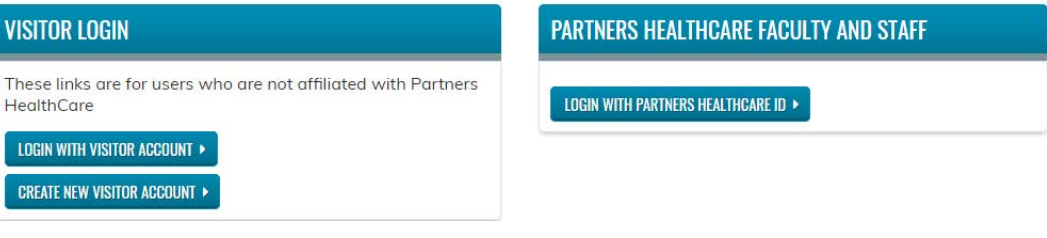

*\* For New Users: enter the required information into form, then click 'Create New Account' button at the bottom of the page*

*Please contact the Partners Office of Continuing Professional Development at [partnerscpd@partners.org](mailto:partnerscpd@partners.org) if you have any questions*